# Securia Pro N398X-200W-20X U**žívateľský** Manuál

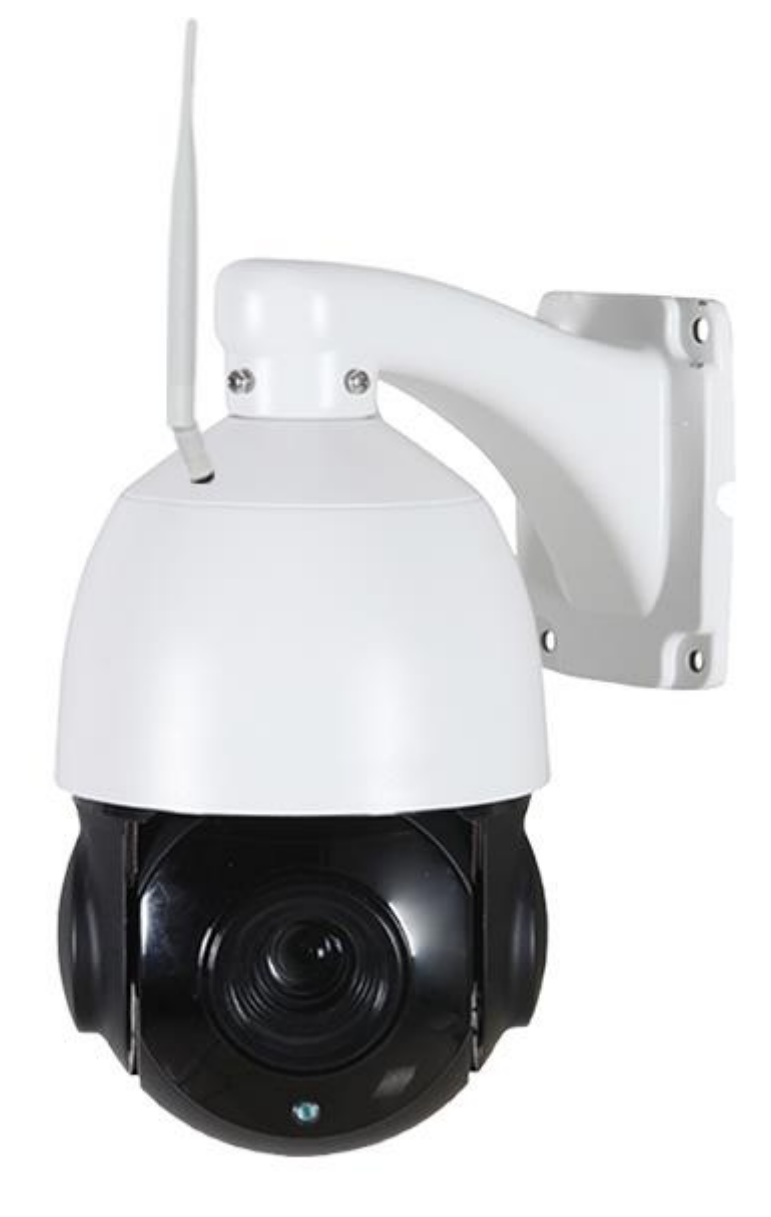

Vážený užívateľ sme radi, že ste si zvolili tento produkt. Pred použitím tohto produktu si prosím pozorne prečítajte operačný manuál a uchovajte si ho pre budúce použitie.

# I. Opis hlavných funkcií

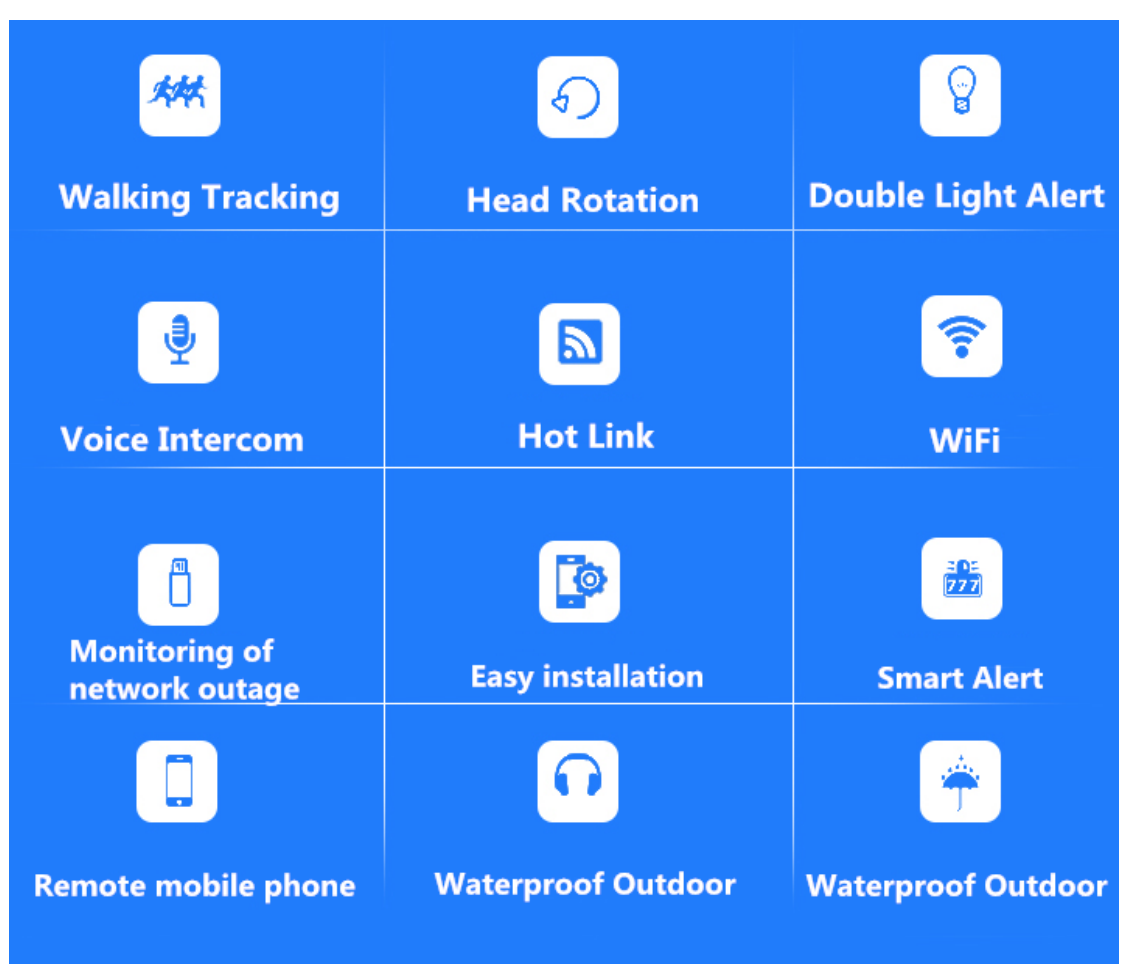

# II. Stiahnutie mobilnej aplikácie

Prvá mo**žnosť:** vyh**ľadajte** SecuriaPro v obchode s mobilnými aplikáciami a

nainštalujte si ju

Druhá mo**žnosť:** naskenujte ni**žšie uvedený QR kód** a nainštalujte si aplikáciu

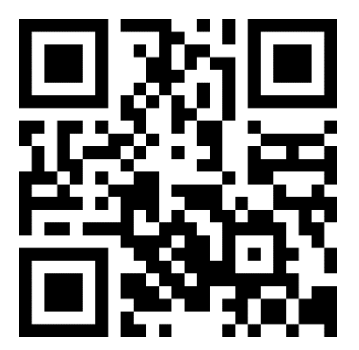

# III. Ako pridať kameru

### 1. Káblové pripojenie

①Pripojte sieťový kábel ku káblovému rozhraniu zariadenia, druhý koniec sieťového kábla pripojte k routeru alebo videorekordéru, zapnite kameru a počkajte na dokončenie spustenia a samokontroly. (Ak sa automatická kontrola nevykoná, obnovte výrobné nastavenia podržaním resetovacieho tlačidla.)

### 2. Pripojenie WLAN

Poznámka: Tento produkt podporuje iba 2,4 GHz WIFI. Pred pridaním zariadenia sa ubezpečte, že váš router je 2,4 GHz WIFI a váš mobilný telefón je pripojený k 2,4 GHz Hz WIFI.

①Zapnite kameru a počkajte na dokončenie spustenia a samokontroly. (Ak sa automatická kontrola neuskutoční, obnovte výrobné nastavenia podržaním resetovacieho tlačidla.)

<sup>②</sup>Po pripojení mobilu na Wifi, kliknite na "**+**" na hlavnej obrazovke aplikácie a pridajte moje zariadenie, potom kliknite na konfiguráciu Wifi, a vložte meno a heslo aktuálneho WiFi routeru.

③Kliknite na "OK" pre vyhľadanie a kliknite vyhľadané zariadenie (ikona kamery). ④Vložte svoje pôvodné meno a heslo a kliknutím na tlačidlo Pridať zobrazíte ukážku.

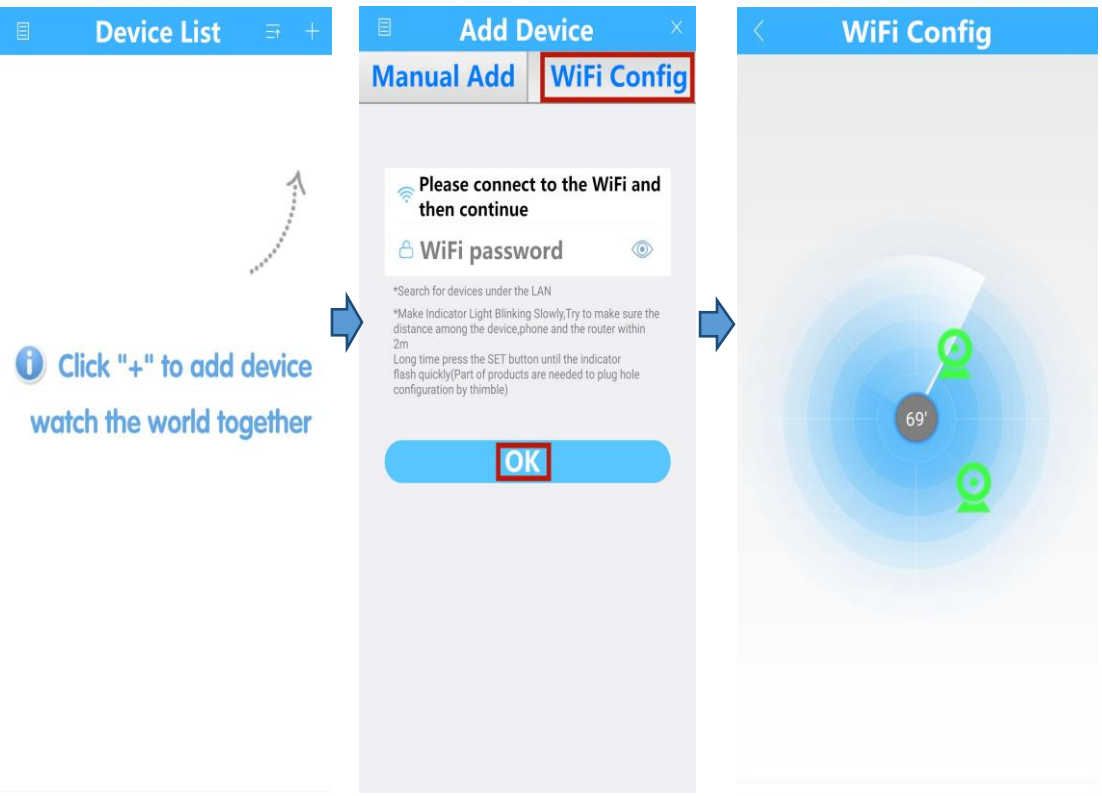

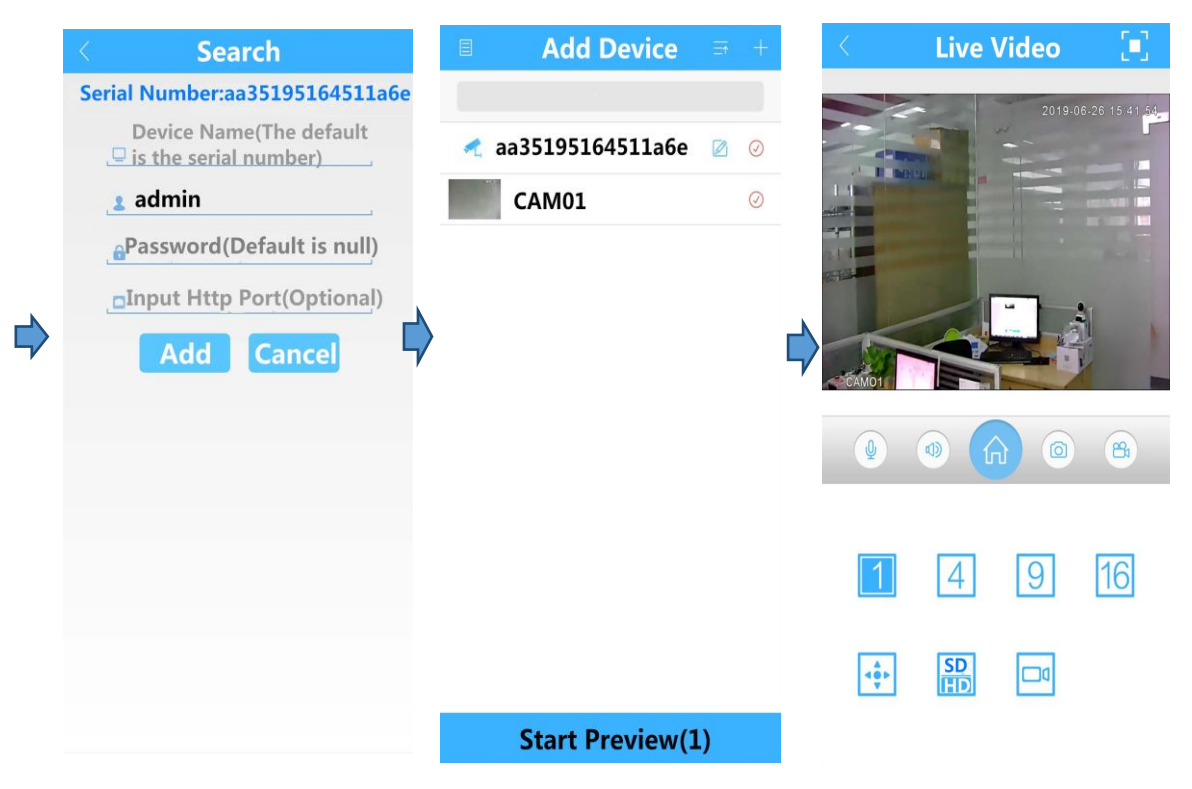

### 3. Pridanie pomocou AP Hotspotu

①Zapnite kameru a trikrát stlačte tlačidlo "Reset", aby ste prešli do režimu priameho pripojenia. (Ak sa automatická kontrola nevykoná, obnovte výrobné nastavenia podržaním tlačidla "Reset".) ②Otvorte WIFI v mobilnom telefóne, vyberte názov WiFi pozostávajúci zo štyroch čísel alebo anglických písmen a zadajte heslo 1234567890, ako je uvedené nižšie. (Ak ste si heslo zmenili sami, zadajte svoje zmenené heslo.)

<sup>3</sup>Po úspešnom pripojení kliknite na "+" v aplikácií, potom na "manuálne pridať", nakoniec kliknite na "hľadať" a potom kliknite na nájdenú kameru, aby sa zobrazila ukážka.

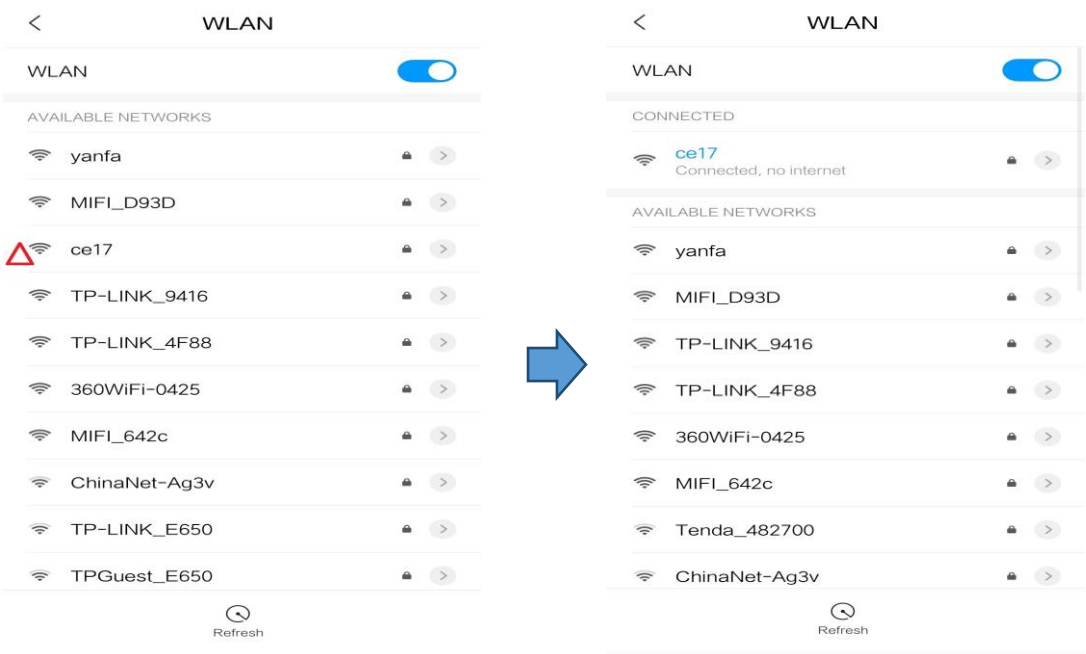

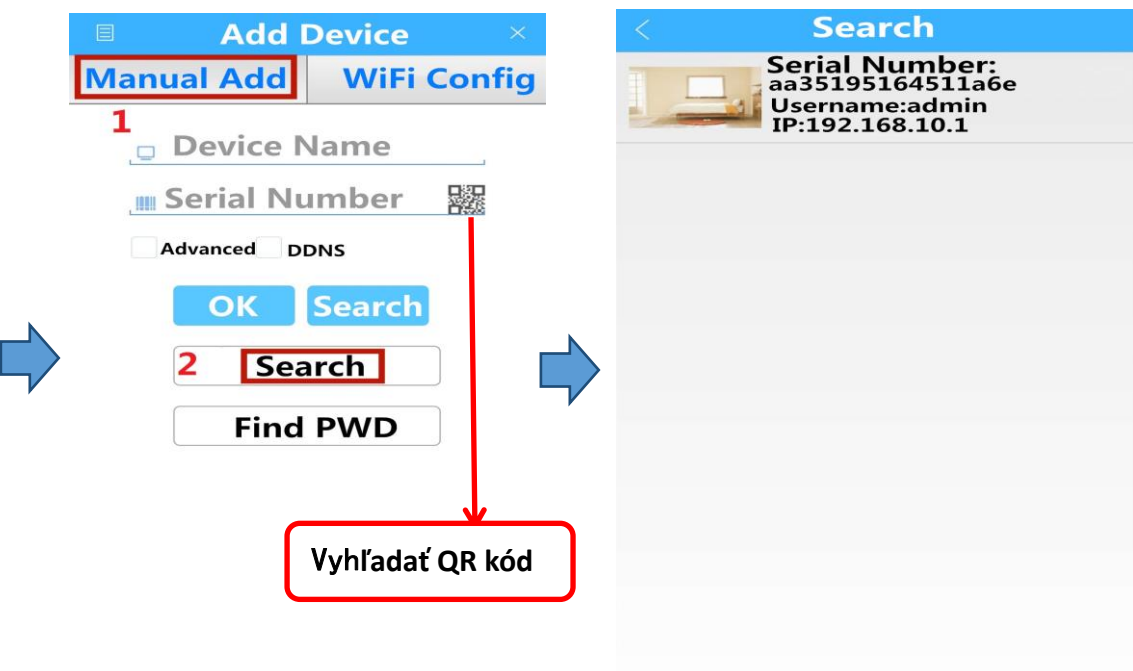

# IV. Zoznámenie s funkciami

① Úvod do rozhrania uká**žky v reálnom čase**

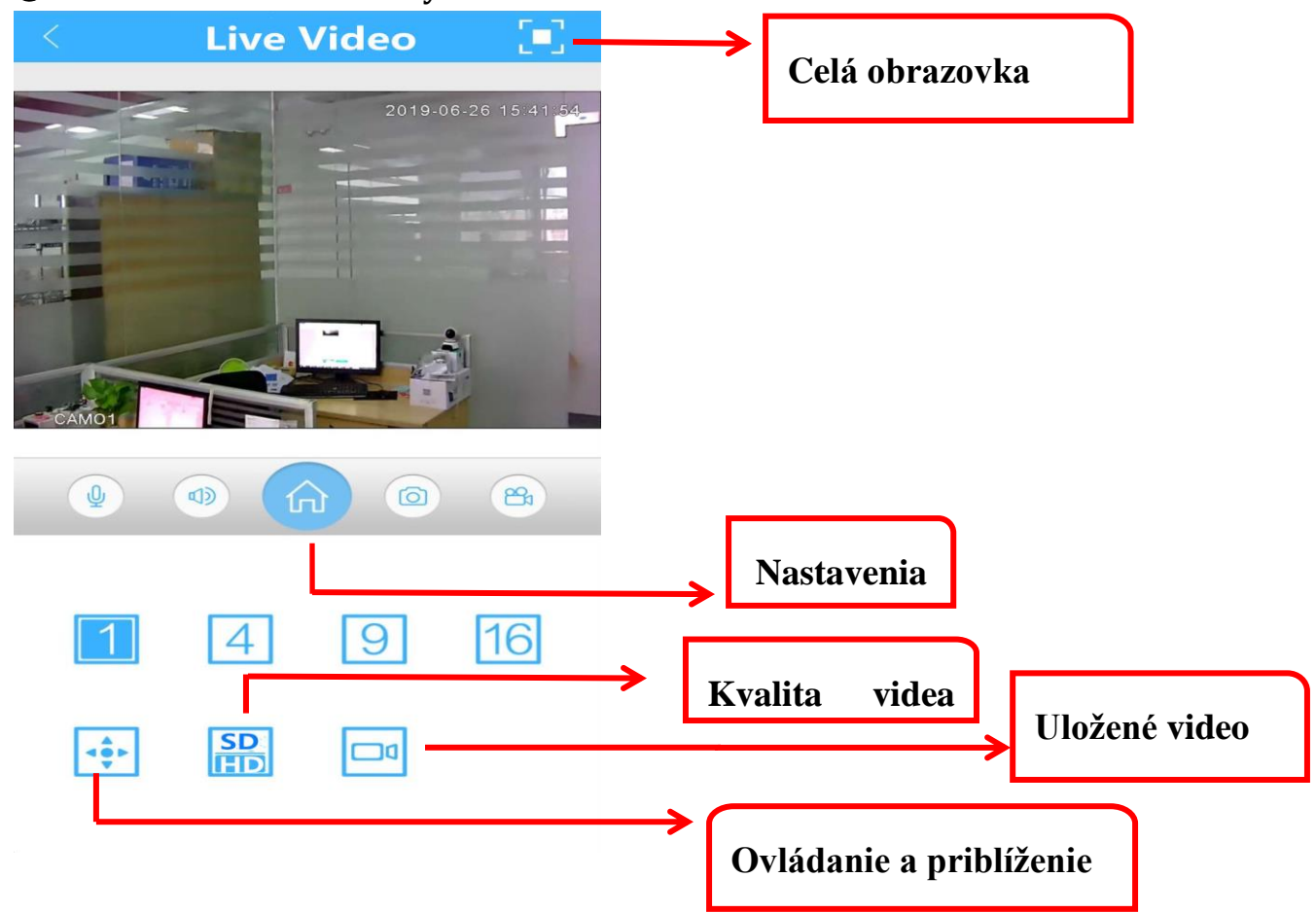

### ② Snímka obrazovky a prehratie videa

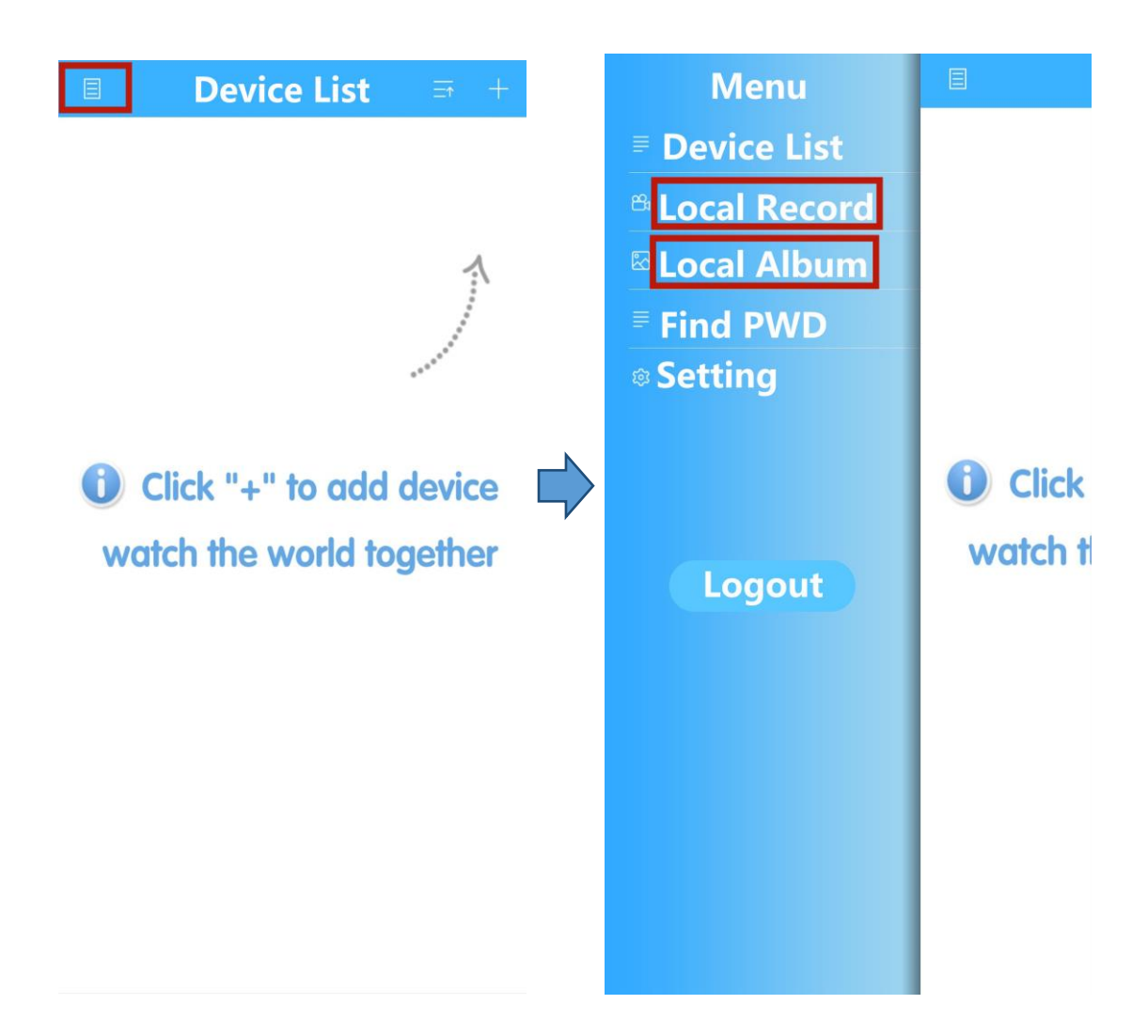

## ③Zoznam príkazov skratiek (pre videodekodér)

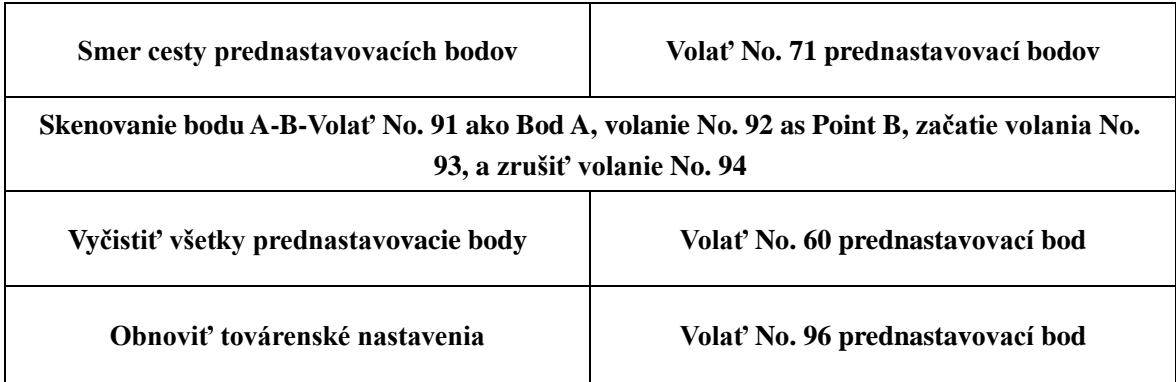

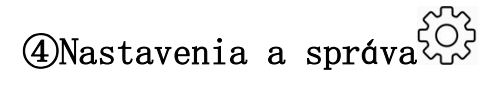

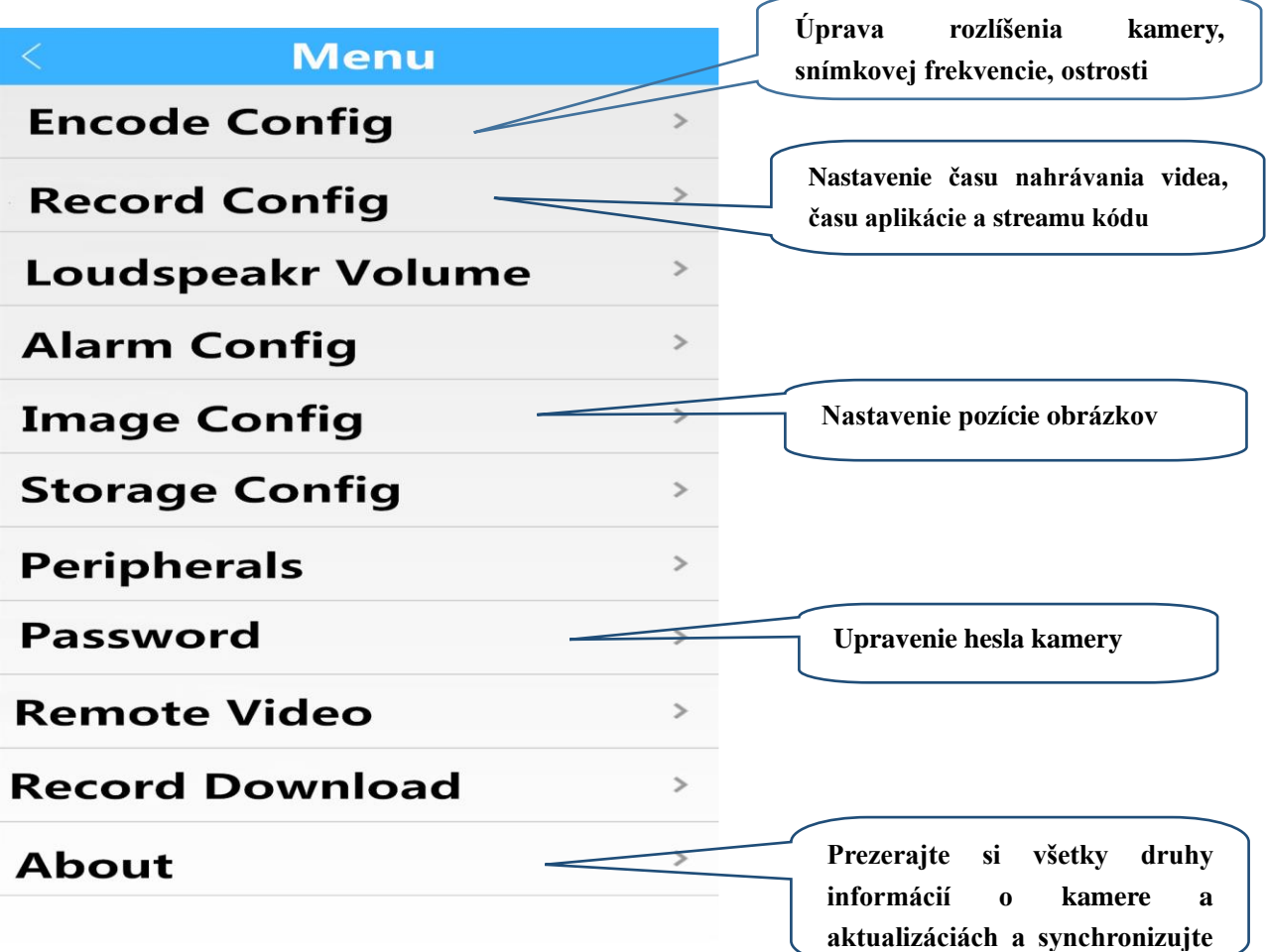

**čas**

## V. **časté problémy**

### ①**. Zariadenie sa nedá pridať pomocou káblového pripojenia?**

⑴Uistite sa, že pred pridaním zariadenia boli továrenské nastavenia obnovené, stlačte a podržte tlačidlo reset.

⑵ Kamera nemôže získať IP. Uistite sa, že počet sieťových zariadení pripojených k cieľovému routeru alebo videorekordéru je v rozumnom rozsahu. V opačnom prípade znížte počet pripojených zariadení alebo reštartujte router a skúste to znova.

### ②**. Je konfigurácia pomocou AP pripojenia neúspešná?**

- (1) Chyba zadania hesla Wifi.
- (2) Znova zapojte zdroj napájania, aby ste zariadenie reštartovali.
- (3) Skontrolujte, či je zadaný režim priameho pripojenia AP.

#### ③**. Prečo sa efekt kamery po inštalácii zhoršuje?**

(1) Uhol inštalácie kamery bude mať priamy vplyv na celkový efekt. Môže snímať exteriér z interiéru, interiér z exteriéru alebo bránu z exteriéru, ale nemala by snímať bránu a balkón z interiéru. Možno vyvodiť záver, že kamera by nemala snímať prostredie silným svetlom, ultrafialovým žiarením, cez sklo, vodnú hladinu a iným reflexným bielením.

#### ④**. Čo robiť, keď je kamera odpojená?**

(1) Najskôr skontrolujte, či je napájanie a sieť v poriadku, a potom odpojte kameru z napájania a reštartujte ju, ak sa problém nevyskytuje. Ak ste po reštarte stále v režime offline, odstráňte kameru z aplikácie a znova ju pridajte.

#### ⑤**. Prečo je pri sledovaný videa v strede kruh a video seká?**

(1) Kruh predstavuje načítanie videa. Skontrolujte, či je sieť pripojenie medzi kamerou a mobilným telefónom hladké.

#### ⑥**. Je kameru možné používať iba v tej istej sieti LAN?**

(1) Nie. Po počiatočnom pripojení môže mobilný telefón pristupovať k zariadeniu pri pripájaní k akejkoľvek bezdrôtovej sieti bez zmeny siete pripojenej k zariadeniu.

#### ⑦**. Kameru nieje možné správne ovládať alebo spustiť**

(1) Uistite sa, že kamera ja úspešne pripojená k mobilnej sieti.

(2) Stlačte a podržte tlačidlo Reset na kamere, reštartujte kameru a obnovte továrenské nastavenia.

### Popredajné inštrukcie

1. Výrobok podlieha fyzickým predmetom. Návod na obsluhu slúži iba na informačné účely.

2. Produkt sa aktualizuje v reálnom čase. Akákoľvek aktualizácia nebude oznámená. Ak chcete získať ďalšie informácie, navštívte oficiálnu webovú stránku.

3. Návod na obsluhu obsahuje úvod do základných funkcií produktu. Používatelia by podľa toho mali fungovať.

4. Ak sa pri používaní kamery vyskytne akýkoľvek problém, kontaktujte včas dodávateľa alebo spoločnosť.

5. Snažili sme sa čo najlepšie zaistiť úplnosť a presnosť obsahu prevádzkovej príručky, niektoré údaje však môžu mať odchýlky. V prípade akýchkoľvek pochybností a sporov si prečítajte konečné vysvetlenie spoločnosti.

6. Pokiaľ nie je prevádzka vykonaná podľa pokynov v návode na obsluhu, všetky straty z nej vyplývajúce hradíte vy.

# Varovanie

1. Pri používaní tohto produktu upravte heslo používateľa, aby nedošlo k zneužitiu.

2. Neinštalujte prístroj na vlhké a prašné miesta ľahko prístupné deťom.

3. Používajte a udržujte ho v prípustnom teplotnom rozmedzí. Prístroj nerozoberajte podľa ľubovôle.